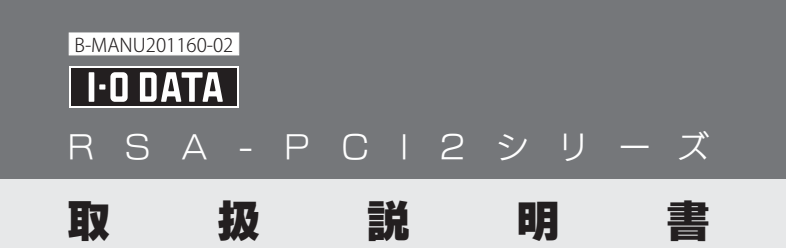

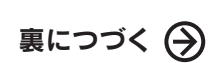

# 1.インストールする

本製品を初めて接続する際にはデバイスドライバのインストールが必要です。

以上でインストールは終了です。「2.接続する」を参照し、本製品を取り付けます。

②[このドライバソフトウェアをインストールします]をクリックします。 ※2回表示されます。

- 1 パソコンの電源を入れ、Windowsを起動します。 ※Windows 7/Vista/2003/XP/2000の場合は、コンピュータの管理者(Administrator) 権限でログオンしてください。
- 2 添付のサポートソフトCD-ROMをセットします。 ※自動再生画面が表示された場合は、[AUTORUN.EXEの実行]をクリックします。
- 3 表示されたメニューから[デバイスドライバ]をクリックします。

※メニューが表示されない場合は、 (マイ)コンピュータ(ー)等からCD-ROM内の [Autorun(.exe)]をダブルクリックしてください。 。<br>※ユーザーアカウント制御の画面が表示された場合は、 [はい]または[許可]をクリックします。

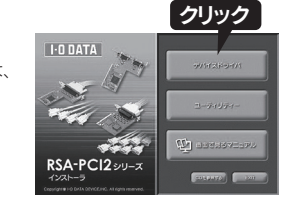

△ 画面の指示にしたがってインストールします。

### ▼ Windows 7 / Vistaの場合

①[次へ]をクリックします。

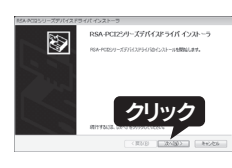

③[完了]をクリックします。

**Windows 7 / Vista / 2000 / Me / 98 / 95の場合 は、**インストールは終了です。 ⇒「3.ポートの確認と変更」にお進みください。 Windows Sever 2003 / XPの場合 は、

- 6 パソコンのカバーを取り付け、パソコンおよび周辺機器の電源ケーブ ル等を元に戻します。
- 7 パソコンの電源を入れ、Windowsを起動します。 ※Windows 7/Vista/XP/2000の場合は、コンピュータの管理者(Administrator)権限 でログオンしてください。
- 自動的にドライバのインストールがされます。 8

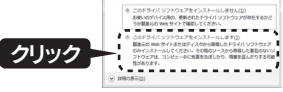

#### ▼ Windows 2003 / XP / 2000 / Me / 98 / 95の場合

①[インストール]にチェックがあることを 確認し、[OK]をクリックします。

5 RSA-PCI2/P4R、RSA-PCI2/P8Rのみ、添付の専用接続ケーブル を本製品のコネクターに挿しこみ、ネジをとめ固定します。

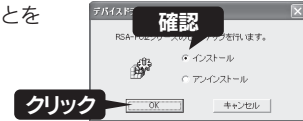

③サポートソフトCD-ROMを取り出し、 [はい]をクリックします。

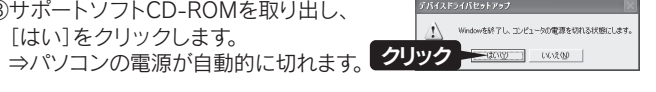

④サポートソフトCD-ROMを取り出し、Windowsをシャットダウンします。 ※Windows Vistaの場合は通常の終了ではなく、 シャットダウンをおこなってください。

- パソコンおよび周辺機器の電源を切り、各電源ケーブルをコンセント から抜いてください。
- パソコンのカバーを取り外します。 (取り外し方については、パソコンの取扱説明書をご覧ください。)
- 3 空いているPCIバスのスロットカバーを取り外し、 本製品を取り付けます。 ※スロットの位置については、パソコンの 取扱説明書をご覧ください。

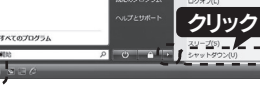

# 2.接続する

本製品をパソコンに接続します。

②[ソフトウェアを自動的にインストールする]が選択されていることを 確認し、[次へ]をクリックします。

**5** COM番号を変更する場合は、[コンピューター]を右クリックし、[プロ パティ]→[デバイスマネージャー]の順にクリックします。

- 1 パソコンの電源を入れ、Windowsを起動します。 ※コンピュータの管理者(Administrator)権限でログオンしてください。
- 2 添付のサポートソフトCD-ROMをセットします。 ※自動再生画面が表示された場合は、[AUTORUN.EXEの実行]をクリックします。
- 3 表示されたメニューから[ユーティリティー]をクリックします。
	- ※メニューが表示されない場合は、コンピューター等から CD-ROM内の[Autorun(.exe)]をダブルクリック してください。 。<br>※ユーザーアカウント制御の画面が表示された場合は、

▼例:RSA-PCI2/P4R(4ポートタイプ)の場合 ([ポート1(P1)]に[COM3]、[ポート2(P2)]に[COM5]、[ポート3(P3)]に | COM4]、[ポート(P4)]に[COM6]が割り当てられている場合)

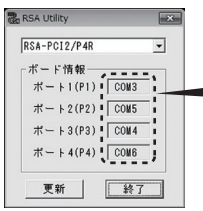

▼接続例:RSA-PCI2/P4R(4ポートタイプ)の場合 (8ポートタイプの製品の場合、ケーブルが異なります。)

シリアル番号(S/N)はユーザー登録およびソフトウェアのダウンロード の際にも必要な場合があります。

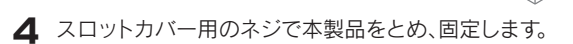

⇒下記の追加作業をおこなってください。 ※本製品を複数枚使用する場合は、1枚目のインストールおよび取り付けが全て終了してから、 2枚目のインストールおよび取り付けをおこなってください。

PCIバスへ装着

ネジでとめる

□ 専用接続ケーブル (1本:RSA-PCI2/P4R、RSA-PCI2/P8Rのみ添付)※ ※コネクター形状や信号名等についてはサポートソフトCD-ROMに収録されている「画面で

#### ▼ Windows 2003 / XP の追加作業

①以下の画面が表示されます。 [いいえ、今回は接続しません]を 選択し、[次へ]をクリックします。

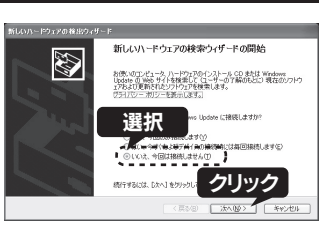

⑤製品のポートの数分、手順③~④を繰り返します。画面の指示にした がってインストールします。

④[完了]をクリックします。

③[続行]をクリックします。

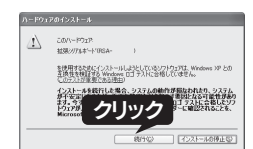

# 3.ポートの確認と変更

●Windows Vista / 2003 / XP /2000 / Me / 98 / 95の場合 ・ご利用の環境で未使用のCOM番号(COM3以降)が自動的に小さい番号順に割りあたります。 ・本製品に割り当てられたCOM番号の小さい番号順に、添付の専用接続ケーブルのコネクター

本製品のCOM番号の確認方法と変更手順を説明します。 OSによりCOM番号の割り当てられ方および確認方法が異なります。

#### ▼ Windows 7の場合

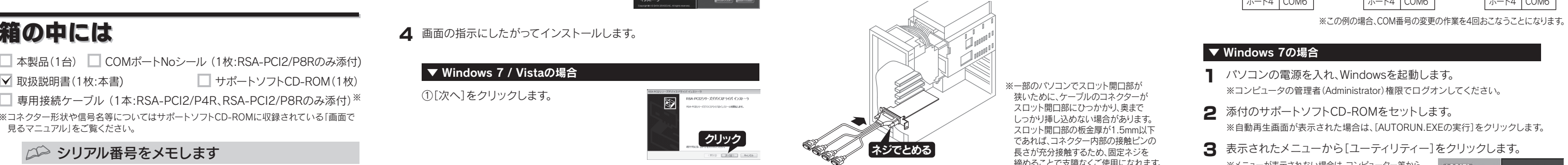

※一部のパソコンでスロット開口部が 狭いために、ケーブルのコネクターが スロット開口部にひっかかり、奥まで しっかり挿し込めない場合があります。 **スロット開口部の板金厚が1.5mm以下** であれば、コネクター内部の接触ピンの 長さが充分接触するため、固定ネジを ー・・・・・・・・・・・・・・・・・・・・・・・・・・・・・。<br>締めることで支障なくご使用になれます。

> 4 各ポートに割り当てられているCOM番号を確認します。 ※ご利用環境によりCOM番号は異なります。

- ●高速なRS-232C通信(230.4Kbps以上)をおこなう場合は、次の事項にご注意ください。 ・RS-232C接続ケーブルは長さ2m以内でシールドされたものをご使用ください。 ・230.4Kbpsですべてのポートを同時に通信する際に必要なCPUの目安は4ポート以上使 用時にはPentium III 500MHz以上となります。
- ●データのオーバーフローを防ぐために、フロー制御を設定してお使いください。ハードフ ロー制御を有効にするためには、必ずRTS/CTS、DTR/DSRの信号線が結線されている ー<br>RS-232C接続ケーブルをお使いください。
- ●通信機器により、設定可能な通信速度は異なり、必ず230.4Kbps以上に設定できるもので はありません。
- ●本製品に接続されているPnP機器(モデムなど)は自動検出されない場合があります。その 場合は手動でインストールしてください。
- <sub>物ロ</sub>はチ動ミコンス」 かじミ くだこい。<br>●スループットはシステムの環境により異なります。
- ●高速なデータ転送の最中に他のアプリケーションが実行されるとスループットが低くなる 場合があります。
- ●接続するRS-232C機器が以下の条件のときは使用できない場合があります。 16ビットアプリケーション制御されている場合 / I/Oポートを直接制御している場合
- ●スタンバイ、サスペンド、休止状態には対応しておりません。 ●シリアルポートから電源供給を必要とするRS-232Cで接続する周辺機器への接続はできません。
- ●クラブルホーム。つに、ここと、ここ、こここと、ここ、ここに、ここには、エロー・コート<br>●本製品を使用中に、データなどが消失・破損したことによる損害については、弊社はいかな

#### ランダムに割り当てられる

※COM番号を変更しない場合は[終了]をクリックし、 終わります。本製品にモデムやTAを接続し、ご使用いた だけます。モデムやTAのプロパティで本製品のCOM番号 を設定し、ご利用ください。

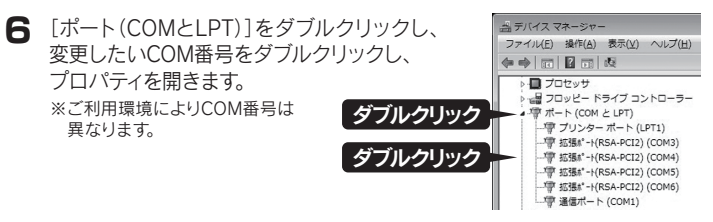

7 [ポートの設定]タブ→[詳細設定]の順にクリックします。

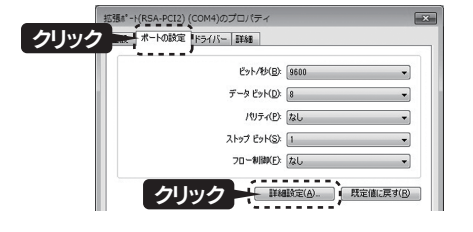

### 使用中のCOM番号と入れ替える場合

使用中のCOM番号に変更したい場合は、それぞれを一旦、未使用の COM番号に変更した後、設定したいCOM番号に変更しなおします。 例:ポート2とポート3のCOM番号を変更する場合

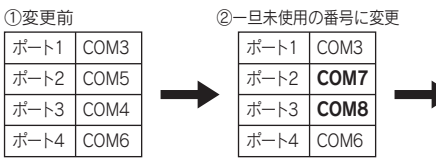

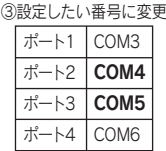

●ユーザー登録 ⇒ http://www.iodata.jp/regist/

●ソフトウェア等のダウンロード ⇒ http://www.iodata.jp/lib/

※シリアル番号(S/N)は本製品裏面に貼られているシールに印字してある英数字です。 (例:ABC0987654ZX)

## 箱の中には

□ 本製品(1台) □ COMポートNoシール (1枚:RSA-PCI2/P8Rのみ添付)

■ 取扱説明書(1枚:本書) □ サポートソフトCD-ROM(1枚)

見るマニュアル」をご覧ください。

### ○○ シリアル番号をメモします

### 「画面で見るマニュアル」の開き方

「画面で見るマニュアル」には、Windows NT4.0でのインストール手順や、詳細な 設定、FAQ、アンインストール手順等も説明しています。併せてご参照ください。 ①サポートソフトCD-ROMをセットします。 ②表示されたメニューから[画面で見るマニュアル]をクリックします。

②[OK]をクリックします。

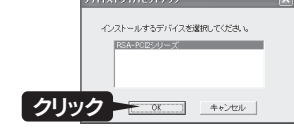

以上でインストールは終了です。⇒「3.ポートの確認と変更」にお進みください。

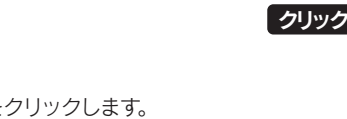

- 
- 

#### 本製品のCOM番号の割り当てられ方

●Windows 7の場合

ご利用の環境で未使用のCOM番号(COM3以降)が自動的に ランダム に割りあたります。 割り当てられたCOM番号は下記「▼Windows 7の場合」の手順1~4で確認できます。

[P1]から順に割り当てられます。

[はい]または[許可]をクリックします。

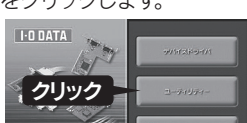

### 動作環境

対 応 機 種 対 応 O S 以下の条件を充たしているDOS/Vマシン ・CPU Pentium166MHz以上搭載※(Pentium200MHz以上推奨) ·PCI Ver 2.1以降のバスを搭載 ●RSA-PCI2RおよびRSA-PCI2/P4Rの場合 CPU Pentium III 500MHz以上およびPCI Ver 2.1以降のバス を搭載しているDOS/Vマシン ●RSA-PCI2/P8Rの場合 Windows 7(32ビット版) / Vista®(32ビット版) / Server 2003, Standard Edition / Server 2003, Standard x64 Edition / XP Professional Edition / XP Professional x64 Edition / XP Home Edition / 2000 Professional / 2000 Server / NT 4.0 / Me / 98(98 SE含む) / 95 ※複数枚使用時で、4ポート以上を同時に使用する場合は、CPU Pentium III 500MHz 以上が必要。

いますが、この装置がラジオやテレビジョン受信機に近接して使用されると、受信障害を引 き起こすことがあります。取扱説明書に従って正しい取り扱いをして下さい。 VCCI-B

# 使用上の注意

この装置は、クラスB情報技術装置です。この装置は、家庭環境で使用することを目的として る責任も負いかねますのであらかじめご了承ください。

### 本製品はまだ接続しないでください

#### Windows NT4.0のインストール方法については、添付CD-ROMに 収録されている画面で見るマニュアルをご覧ください。

以上でポートの確認は終了です。本製品にモデムやTAを接続し、ご使用いただけ ます。モデムやTAのプロパティで本製品のCOM番号を設定し、ご利用ください。

▼例:RSA-PCI2/P8R(8ポートタイプ)の場合

- [(マイ)コンピュータ]を右クリックし、[プロパティ](→[ハードウェア]) →[デバイスマネージャ]の順にクリックします。 1
- **2** [ポート(COMとLPT)]をダブルクリックし、下に表示されている拡張ポート の名前とCOM番号を確認します。 ※ご利用環境によりCOM番号は異なります。

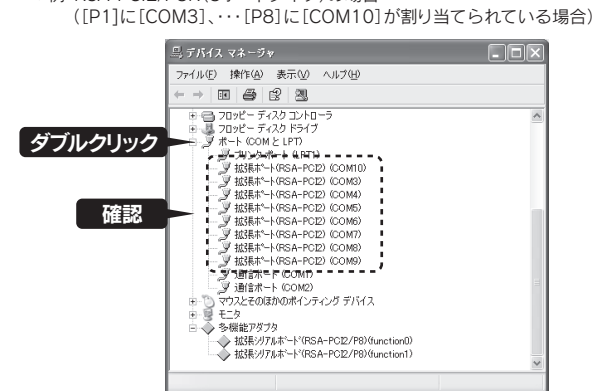

3 COM番号を変更する場合は、本紙表面「3.ポートの確認と変更」の 「Windows 7の場合」の手順 6~手順 9と同様な手順で変更します。

# 3.ポートの確認と変更 (つづき)

 $\pi - \Delta \propto - \nu$ : http://www.iodata.ip/support/ Copyright © 2006-2010 I-O DATA DEVICE, INC. All Rights Reserved. 2010.07.29発行

【ご注意】 1) 本製品及び本書は株式会社アイ・オー・データ機器の著作物です。したがって、本製品及び本書の一部または全部を無断で複製、複写、転載、改変する ことは、法律で禁じっれて います。 2) 本製品は、医療機器、良子力設備や機器、航空宇宙機器、輸送設備や機器、共器ンスケムなとの人命に関る設 僧や機器、皮と、音楽、この意識を、この意識を、この意識を、<br>び海原中継器、宇宙衛星などの高度な信頼性を必要とする設備や機器としての使用またはこれらに組み込んでの使用は意図されておりません。これら、設備や機器、投資を、この意識を、この意識を、この意識を、この意識を、この意識を、この意識を、この意識を 仕様です。本製品を日本国外で使用された場合、弊社は一切の責任を負いかねます。また、弊社は本製品に関し、日本国外への技術サポート、及びアフターサービス 等を行っておりませんので、予めこ了承くたさい。(I his product is for use only in Japan. We bear no responsibility for anydamages or losses arising from use<br>of, or inability to use, this product outside Japan andprovide no technical supports for

### ▼ Windows Vista / 2003 / XP / 2000 / Me / 98 / 95の場合

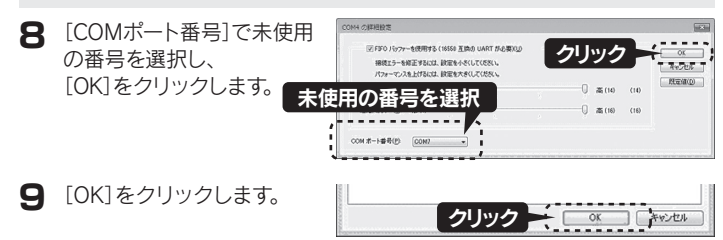

- <sup>11</sup> [終了]ボタンをクリックし、ユーティリティー画面を閉じます。
- CDメニューの[EXIT]ボタンをクリックしてメニューを閉じ、サポートソ 12 フトCD-ROMを取り出します。

### 13 Windowsを再起動します。

以上でポートの確認と変更は終了です。本製品にモデムやTAを接続し、ご使用いた だけます。モデムやTAのプロパティで本製品のCOM番号を設定し、ご利用ください。

> お使いになる方への危害、財産への損害を未然に防ぎ、安全に正しくお使いいただくための 注意事項を記載しています。ご使用の際には、必ず記載事項をお守りください。

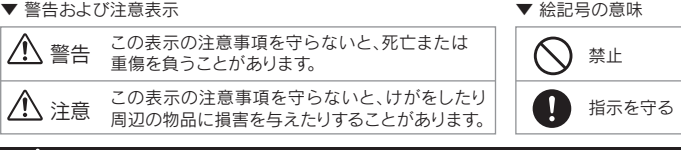

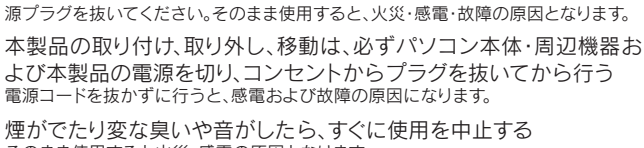

- ニュー・ニュー こここ、 ・ ロル こん コンフィー<br>そのまま使用すると火災・感電の原因となります。

### 八 注意

・お風呂場、雨天、降雪中、海岸、水辺でのご使用は、特にご注意ください。

- 本製品を修理・分解・改造しない 火災や感電、やけど、故障の原因となります。
- ぬらしたり、水気の多い場所で使用しない 火災・感電の原因となります。

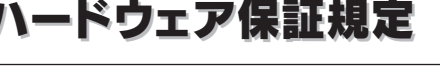

本製品に故障や異常がある場合は、必ずパソコンから取り外し、コンセントから電

#### 八、警告

・水の入ったもの(コップ、花びんなど)を上に置かない。 故障や異常のまま、通電しない ◯ 本製品の小さな部品(ネジなど)を乳幼児の手の届くところに置かない 誤って飲み込み、窒息する恐れがあります。 万一、飲み込んだと思われる場合は、直ちに医師にご相談ください。

 ([ポート1(P1)]に[COM3]、[ポート2(P2)]に[COM5]、[ポート3(P3)]に |COM4]、[ポート(P4)]に[COM6]が割り当てられている場合)

#### ①保証内容

次の場合は有料修理となります。

1)ご購入日から保証期間が経過した場合。 2)修理ご依頼の際、ハードウェア保証書のご提示がいただけない場合。

3)火災、地震、水害、落雷、ガス害、塩害、その他の天変地変、公害または異常電圧による故障もしくは損傷。 4)お買い上げ後の輸送、移動時の落下・衝撃などお取り扱いが不適当なため生じた故障もしくは損傷。 5)接続時の不備に起因する故障もしくは損傷または接続している他の機器に起因する故障もしくは損傷。 。<br>6)取扱説明書の記載の使用方法または注意に反するお取り扱いに起因する故障もしくは損傷。 。<br><sup>7)</sup>弊社以外で改造、調整、部品交換などをされた場合。 8)その他弊社の判断に基づき有料と認められる場合。

取扱説明書・本体添付ラベルなどの注意書きに従った正常な使用状態で故障した場合に は、お買い上げ時より12カ月、無料修理または、弊社の判断により同等品への交換いたし ます。修理のため交換された本体もしくはユニット単位の部品はお返しいたしません。 ②保証対象

- 本製品を踏まない 破損し、ケガの原因となります。特に、小さなお子様にはご注意ください。
- 取り付け、取り外しの際は手袋をつける ハンダ付けの跡やエッジ部分などがとがっている場合があります。誤って触れると、 けがをするおそれがあります。

保証の対象となるのは製品の本体部分のみで、添付ソフトウェアもしくは添付の消耗品類は 保証の対象とはなりません。

#### ③修理依頼

修理を弊社へご依頼される場合は、製品とハードウェア保証書を弊社へお持ち込み頂け ますようお願いいたします。送付される場合は、発送時の費用はお客様のご負担、弊社か らの返送時の費用は弊社負担とさせて頂きます。また、発送の際は必ず宅配便をご利用頂 き、輸送時の損傷を防ぐため、ご購入時の箱・梱包材をご使用頂き、輸送に関する保証およ び輸送状況が確認できる業者のご利用をお願いいたします。

#### ④保証適応外

### ⑤弊社免責

本製品の故障、または使用によって生じた保存データの消失など、直接および間接の損害 について弊社は一切責任を負いません。

#### ⑥保証有効範囲

本保証書は日本国内においてのみ有効です。 This warranty is valid only in Japan. ※本保証書は、本書に明示した期間、条例のもとにおいて無料修理をお約束するものです。 本保証書によってお客様の法律上の権利を制限するものではありません。

#### ▼ お問い合わせについて

### 仕様

# 安全のために

本製品を廃棄する際は、地方自治体の条例にしたがってください。

# 本製品の廃棄について 本製品の廃棄について

### 商標について

●I-O DATAは、株式会社アイ・オー・データ機器の登録商標です。 ●Windows Vista®およびWindowsロゴは、米国または他国におけるMicrosoft Corporationの商標または登録商標です。 ●その他、一般に会社名、製品名は各社の商標または登録商標です。

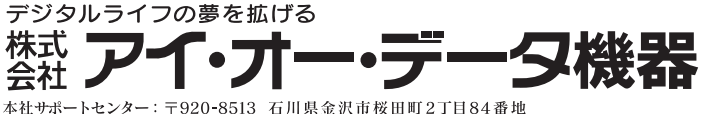

<sup>10</sup> ユーティリティー画面の[更新]ボタンをクリックし、COM番号を確認します。 ※ご利用環境によりCOM番号は異なります。

▼例:RSA-PCI2/P4R(4ポートタイプ)の場合

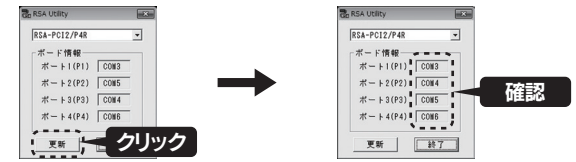

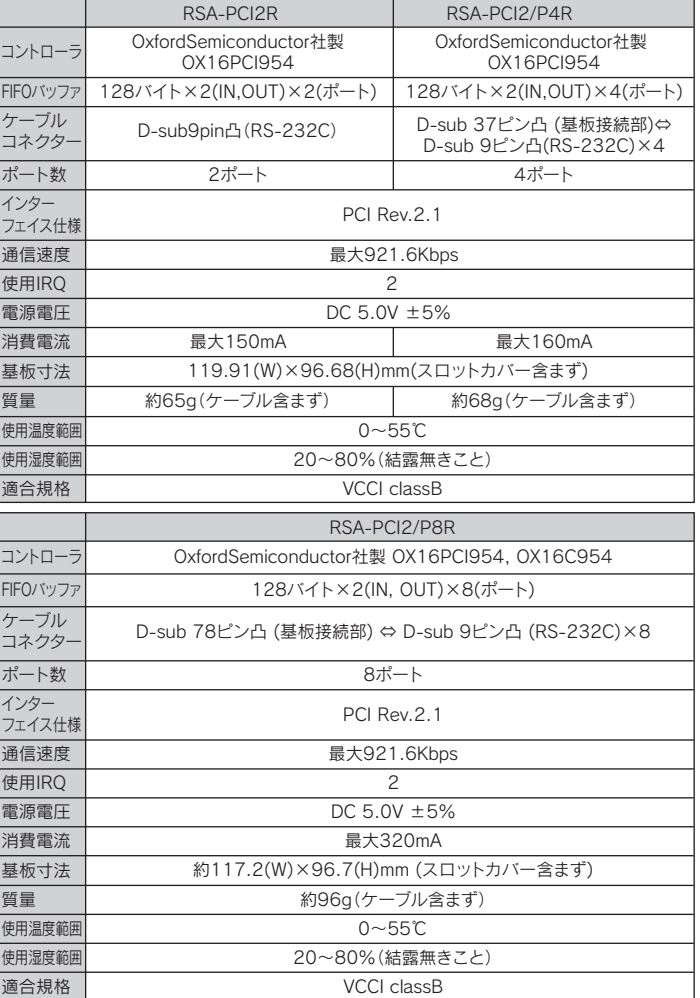

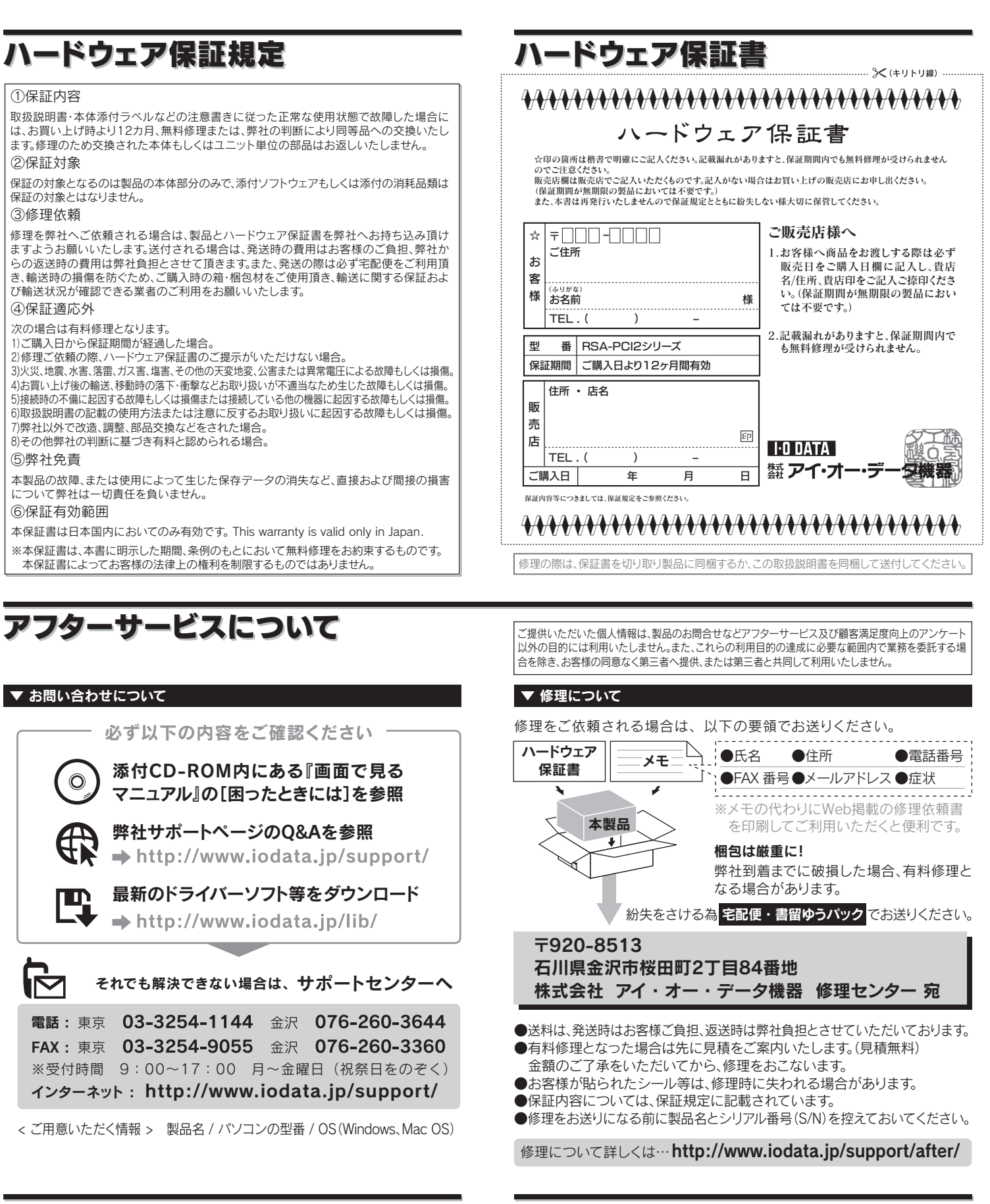

インターネット : http://www.iodata.jp/support/

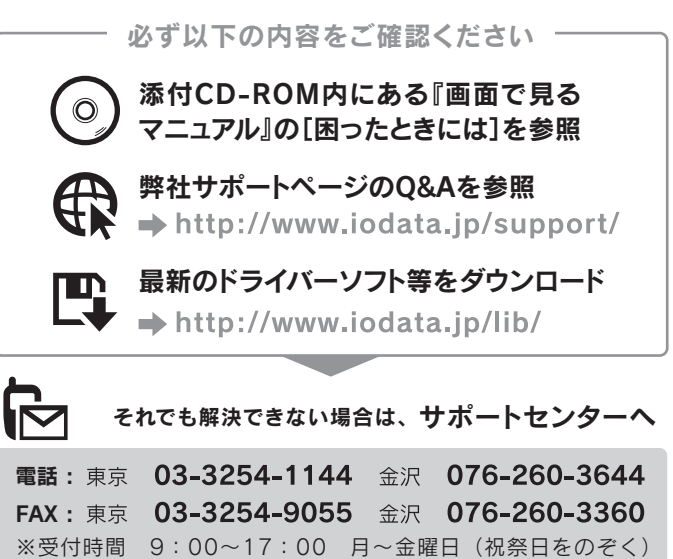

< ご用意いただく情報 > 製品名 / パソコンの型番 / OS(Windows、Mac OS)

### RSA-PCI2/P8をお使いの場合

添付の専用接続ケーブルのコネクター[P1]~[P8]に対応するCOM番号 のシール(添付のCOMポートNoシール)を貼り付けてください。

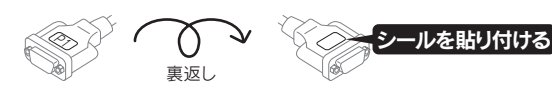

※デバイスマネージャーで、[拡張ポート(RSA-PCI2)(COMx)]を選択して[プロパティ]ボタン をクリックすると、より詳しい設定を行うことができます。ここでは、本製品に接続したモデ ムやTA等の設定が優先されますので、モデムやTA等の設定をご確認ください。

※デバイスマネージャで、[拡張ポート(RSA-PCI2)(COMx)]を選択して[プロパティ]ボタンを クリックすると、より詳しい設定を行うことができます。ここでは、本製品に接続したモデム やTA等の設定が優先されますので、モデムやTA等の設定をご確認ください。